# DPD UK Integration

Shopify app onboarding

### Install the DPD Integration app from Shopify App Store

Follow this link: <https://apps.shopify.com/dpd-integration-by-webshopassist>

## then click on the "Add app" button:<br>
ORDERS AND SHIPPING

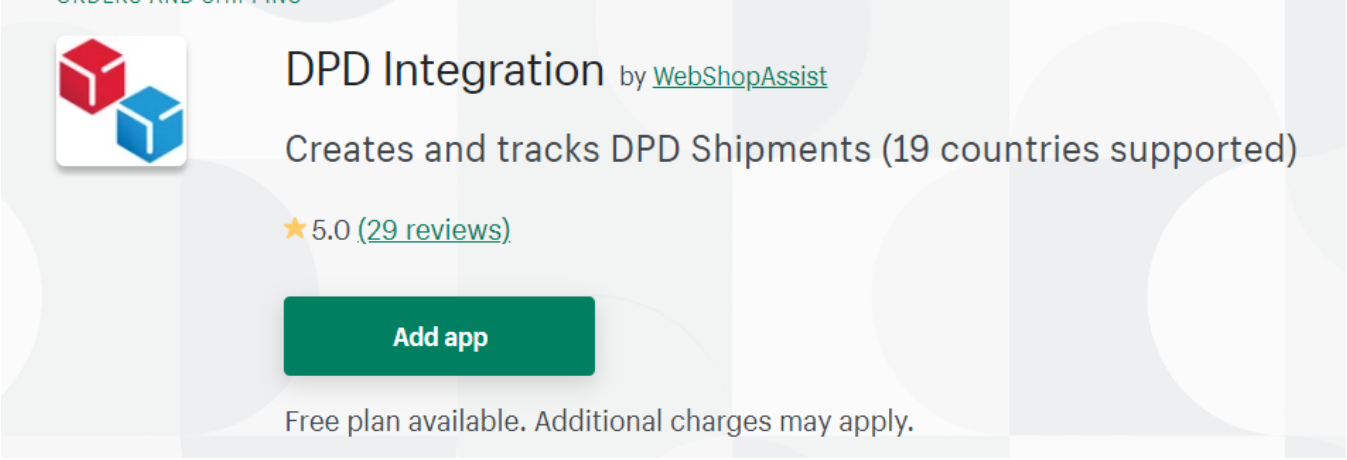

Please approve the access requested by the app to allow it to install and access your store orders.

### DPD / DPD Local credentials

After you install the app, you will need to enter the DPD UK or DPD Local UK credentials, to connect the app to your DPD account.

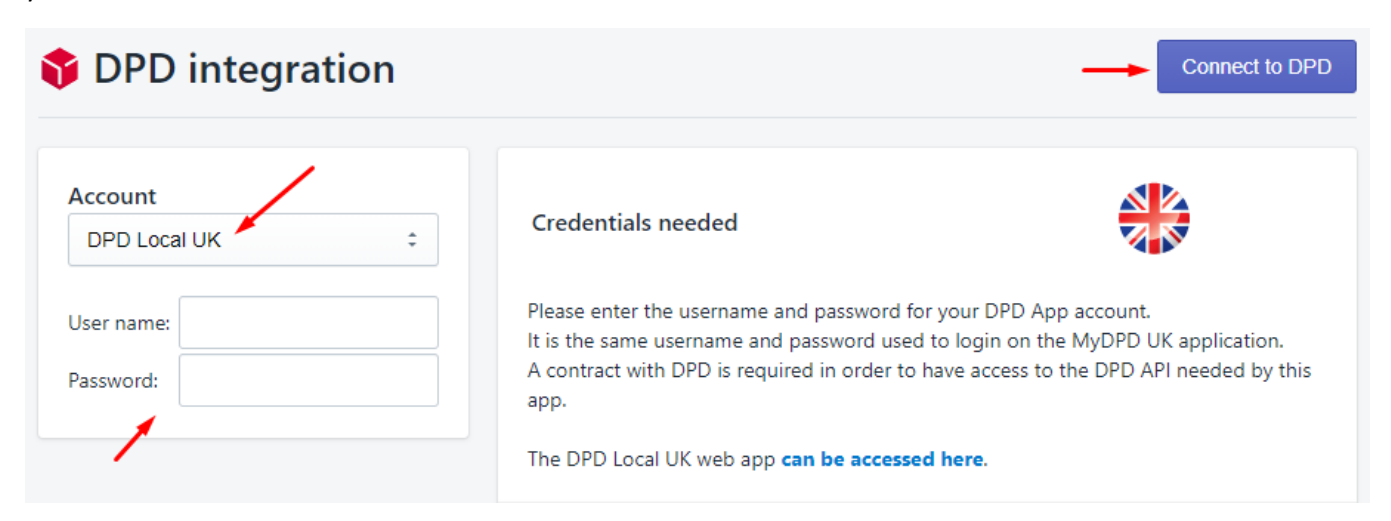

Select the type of account (DPD UK or DPD Local UK), enter the username and password, then click the "Connect to DPD button"

Please contact DPD and make sure your account has the API access enabled. If the API access is not enabled, the app will not be able to connect to your DPD account.

### Mandatory configuration options

After you connect the app to your DPD account, the app's options page will be displayed.

The only mandatory options are the Collection address and the Preferred Service Type:

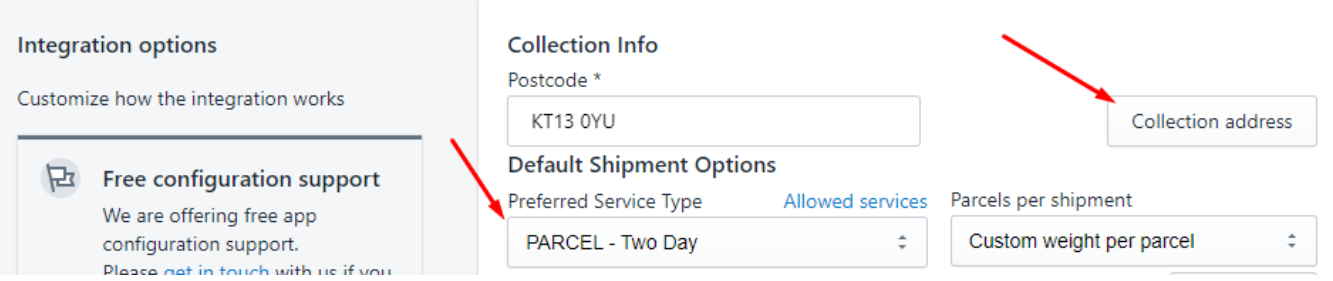

#### Complete Collection Info

Click on the *Collection address* button to fill in the collection address details

#### Complete default shipment options

Select the Preferred Service type from the dropdown list.

This is the service the app will use for your shipments if no Shipping Method Mapping is defined. Please see the help page for details on the Shipping Method Mapping functionality.

The app has many other options you can explore. All options are explained in the app's Help page.

### Create DPD shipping labels

Before printing the labels, the app has to request tracking numbers from DPD.

To do this, the app initiates the fulfilment process in Shopify, creates a shipment in the DPD system using the Shopify order data and saves the tracking number back in Shopify.

There are three ways of doing this:

1. Manually, from the Fulfillment details page, for one order - to get to this page, from the order's details page (Shopify admin) go to the More actions dropdown and select DPD Fulfillment menu

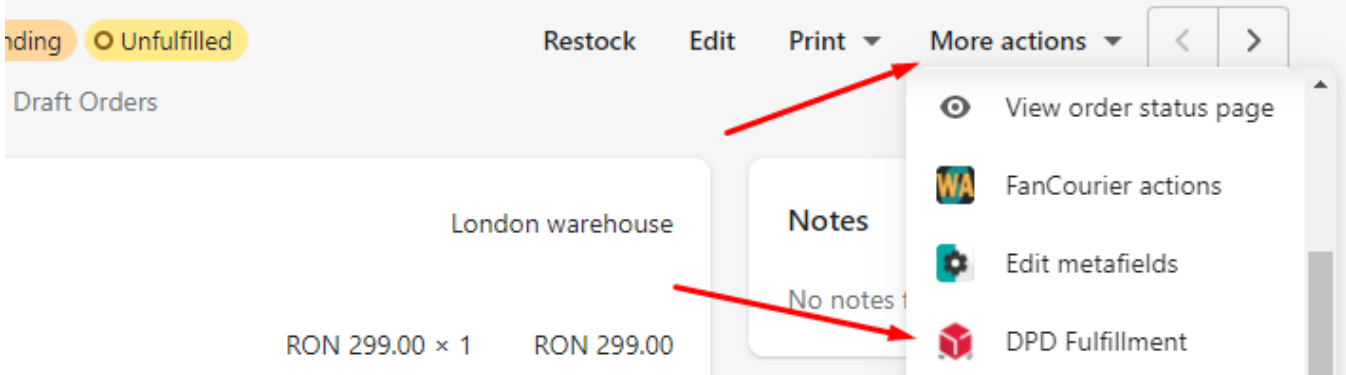

- 2. In batches, from the Manage Shipments page, for up to 100 orders at a time click on the Manage Shipments button, select the orders you want to create labels for, then click on the **Fulfill selected orders** button. You can see how this works in the [video](https://youtu.be/JGSB6vzUvVc) guide.
- 3. Automatically, immediately after an order is created this can be configured from the **Automation** section in the app's options page – set the Automatic fulfilment dropdown to "Fulfill all products".

### Label printing

After you get the tracking numbers you can print the shipping labels and the packing slips.

The shipping labels can be printed either from MyDPD (no label sign off required) or from the Shopify app (label sign off required, if the native thermal printing is not used).

If you print from the WebShopAssist app a label print signoff is required for the print modes which are not using the native thermal printer format (DPD has to check the size & quality of the printed label).

From both the WebShopAssist app and MyDPD you can print labels in bulk, selecting the orders with the checkboxes displayed.

In the WebShopAssist app the checkboxes for printing are on the right side of the list:

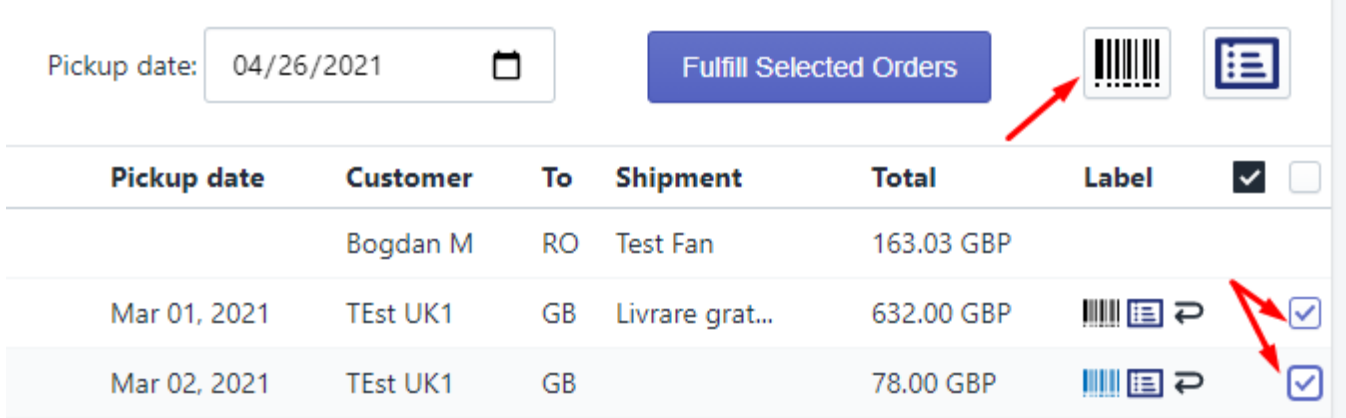

#### Native thermal printer format

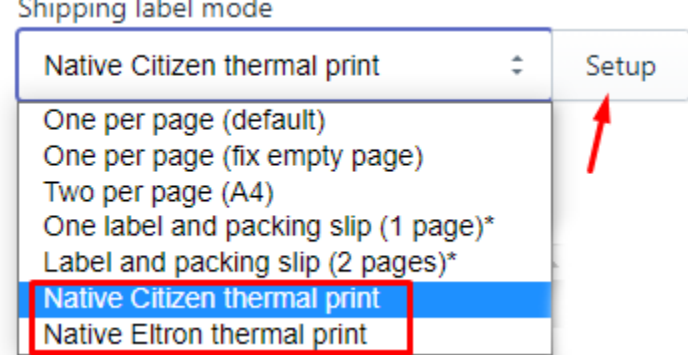

The native thermal printing modes use the printer's native format, therefore it is not affected by the printer driver and the labels are always the correct size.

In order to use it, a small app has to be installed on the computer connected to your printer (JSPM app). This app is needed only if you choose to print labels to thermal printers using native label format.

Please follow the steps below if you want to use the native format for thermal printers.

#### 1. Printer setup

You can follow DPD's instructions and video guides for printer configuration as detailed [here](http://help.dpd.co.uk/mydpd/user_guides/technical/thermal_printer_configuration.html) or you can install the printer drivers from [here.](http://help.dpd.co.uk/mydpd/user_guides/printer_drivers/printer_drivers.html)

#### 2. Install the JSPM app

Download the appropriate app version for your system from our [website.](https://www.webshopassist.com/en/download-jspm)

Run the app installer and follow the instructions.

3. Select the printer in DPD Integration app

Go to the app's options page, select the Native thermal print options, then click the nearby *Setup* button.

Shipping label mode

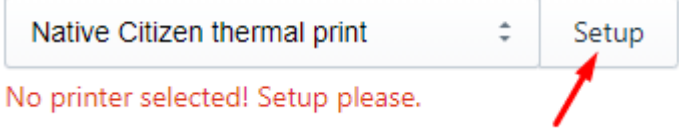

When the JSPM app popup opens, as in the image below, check the "Don't ask again for this site", then click the Allow button:

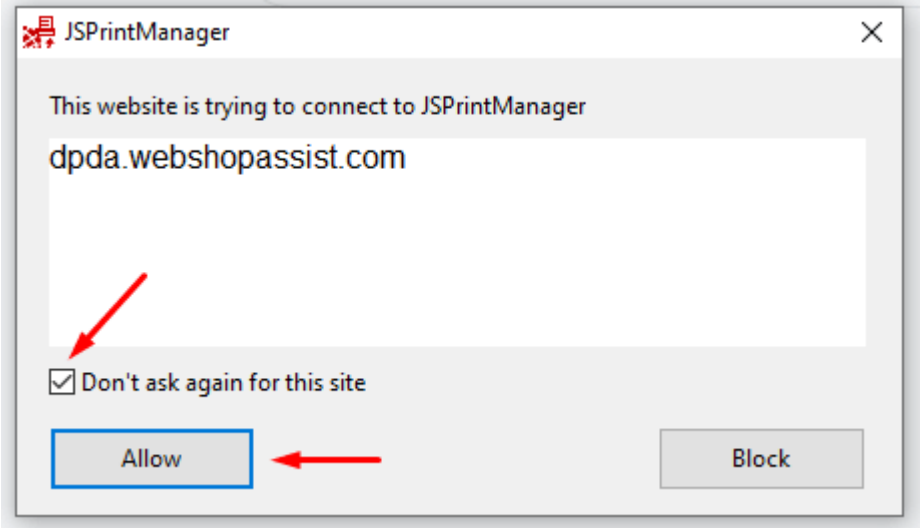

Then the list of printers should be displayed. Please select the thermal printer and click the Save button:

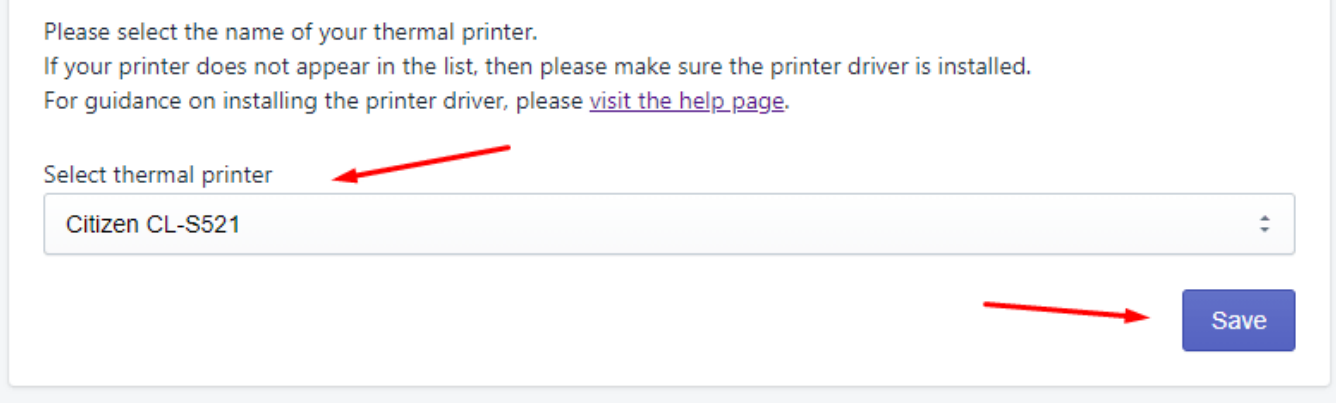

After these steps are completed successfully the app will print directly to the thermal printer.

#### Printing in HTML format

Shipping label mode

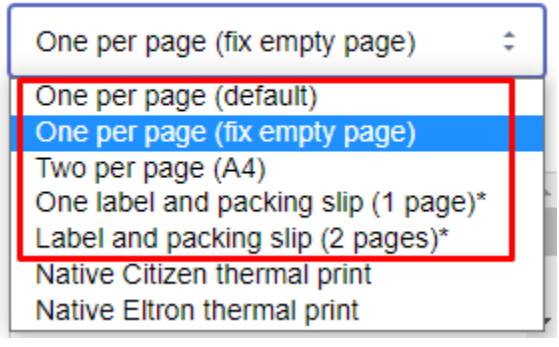

The DPD integration app is running inside the browser, therefore it does not have direct access to the printer and it has to use the browser's print dialog and the printer driver settings. This means that the printer settings need to be adjusted to print the DPD shipping label.

The most important printer options are the page size and the margins. Please use the following values:

- Page Width : 4.17in : 106 mm
- Page Height: 4.02in : 102 mm
- Left Margin: 0.05in : 1.27 mm
- Right Margin: 0.05in : 1.27 mm

### Additional resources

Videos

- [How](https://youtu.be/JGSB6vzUvVc) to use the app
- Shipping method [mapping](https://youtu.be/7U3cWnhLs18)
- [Automation](https://youtu.be/8q7WjD5kFeY) options

### Help page

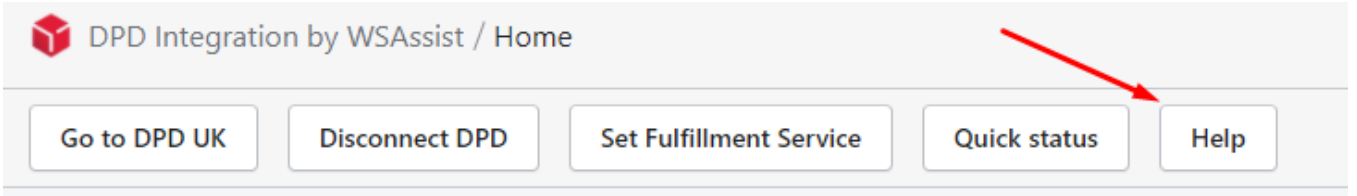

The help page describes all the app's options and features.

If you do not find what you need you are always welcome to contact as at support@webshopassist.com